### 夏季學院線上報名選課系統

#### 《教學助理》系統操作手冊

國立臺灣大學 共同教育中心 全國夏季學院

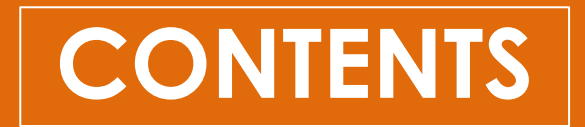

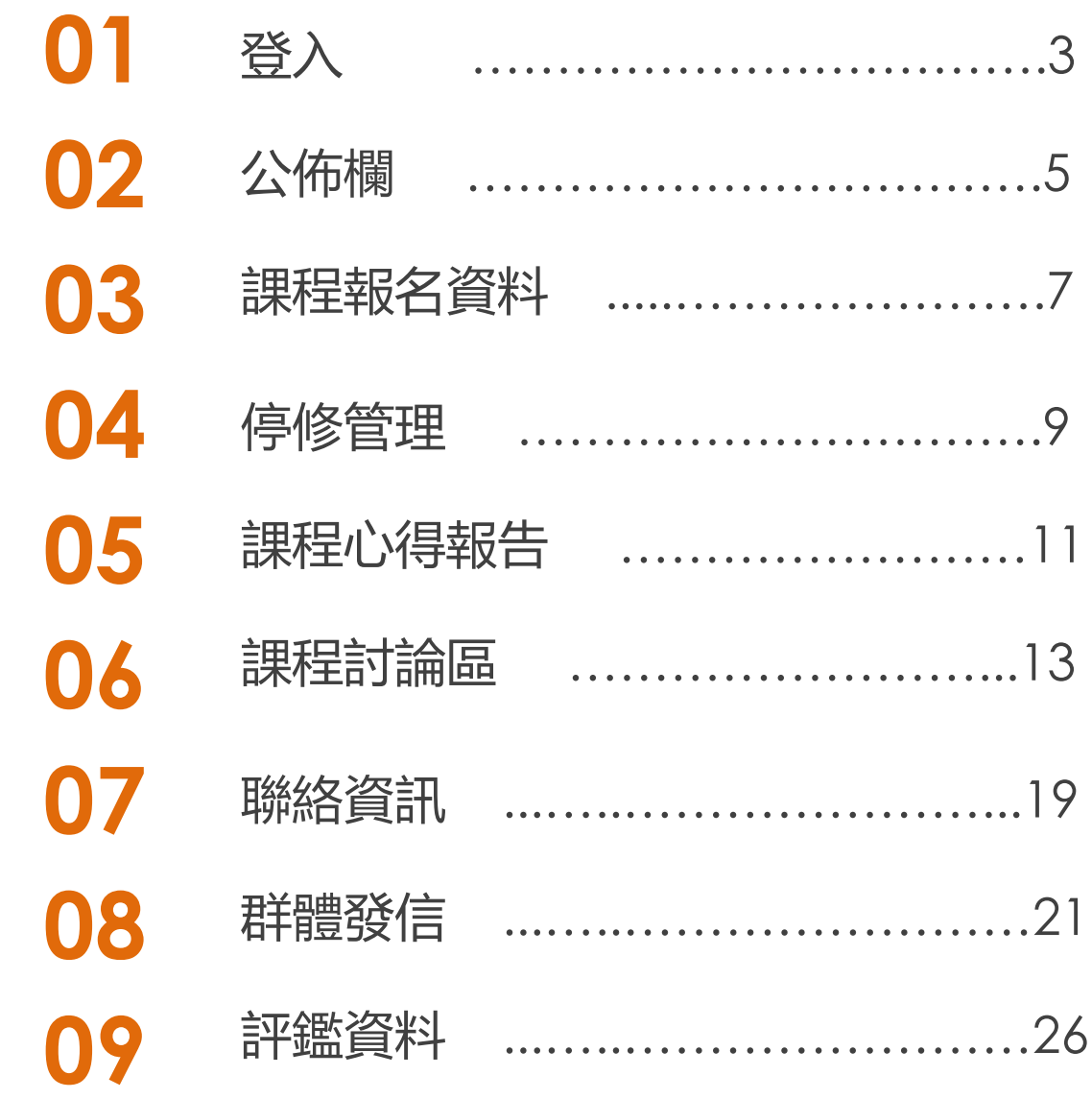

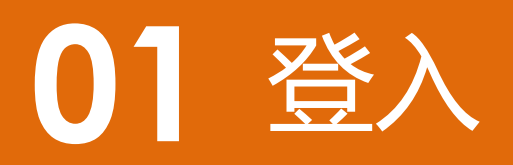

**01 登入**

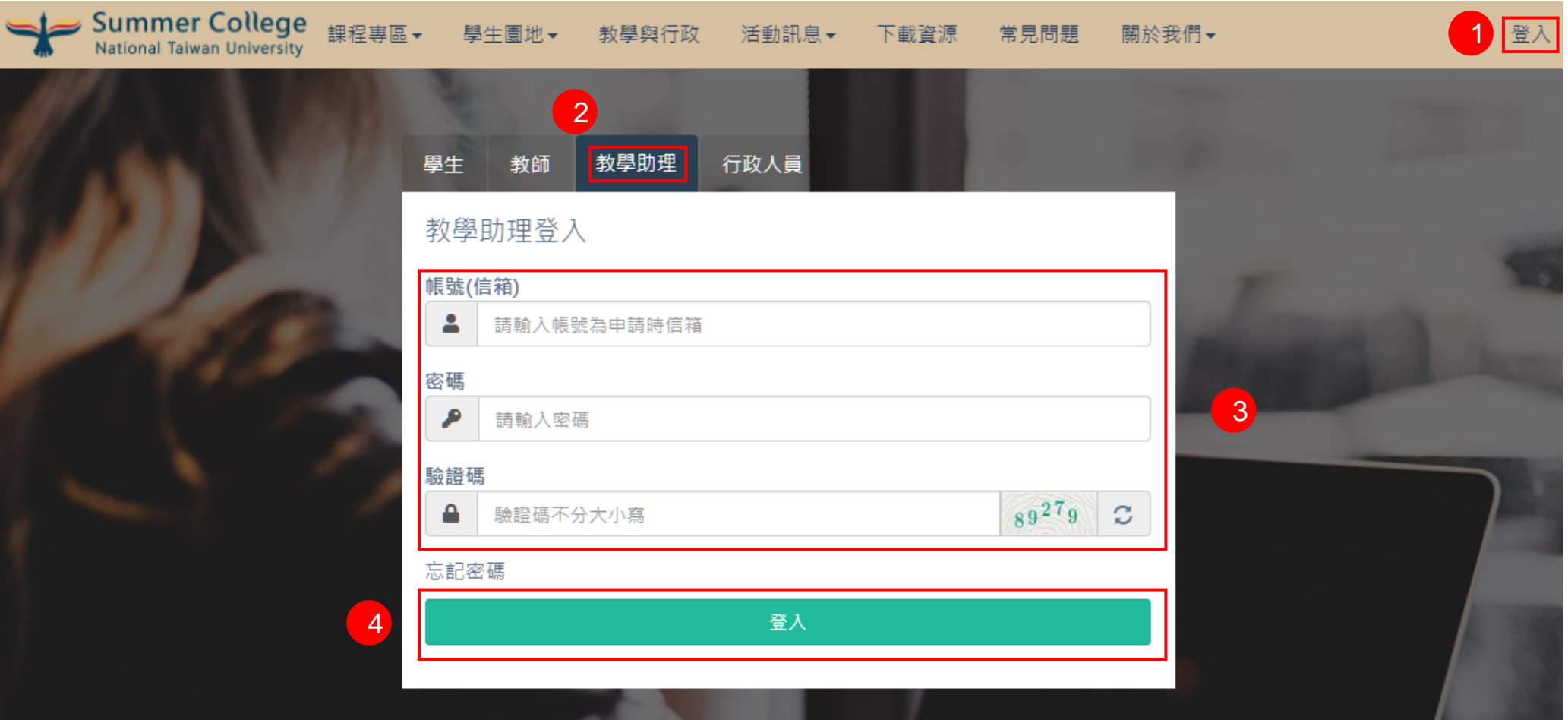

- 1) 點右上角登入
- 2) 點教學助理
- 3) 輸入帳號、密碼、驗證碼
- 4) 點登入按鈕

# 公佈欄

**02 公佈欄**

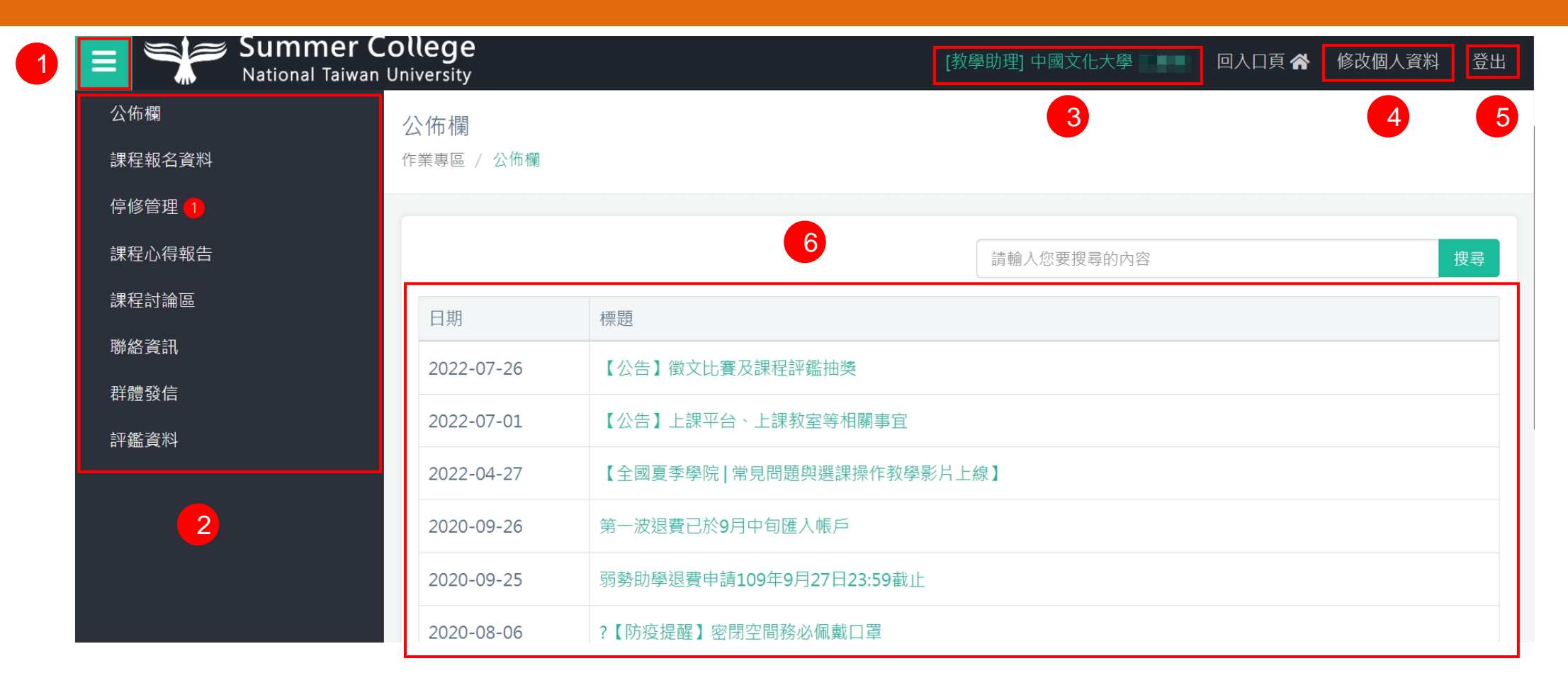

- 1) 可開啟/閉合選單按鈕
- 2) 所有功能選單項目
- 3) 登入者身份資訊
- 4) 修改個人資料:重新編輯個人聯絡資訊
- 5) 登出後回到入口頁
- 6) 管理者所發佈之訊息,點擊標題連結,可以查看該訊息詳細內容 **6**

### 課程報名資料

**03 課程報名資料**

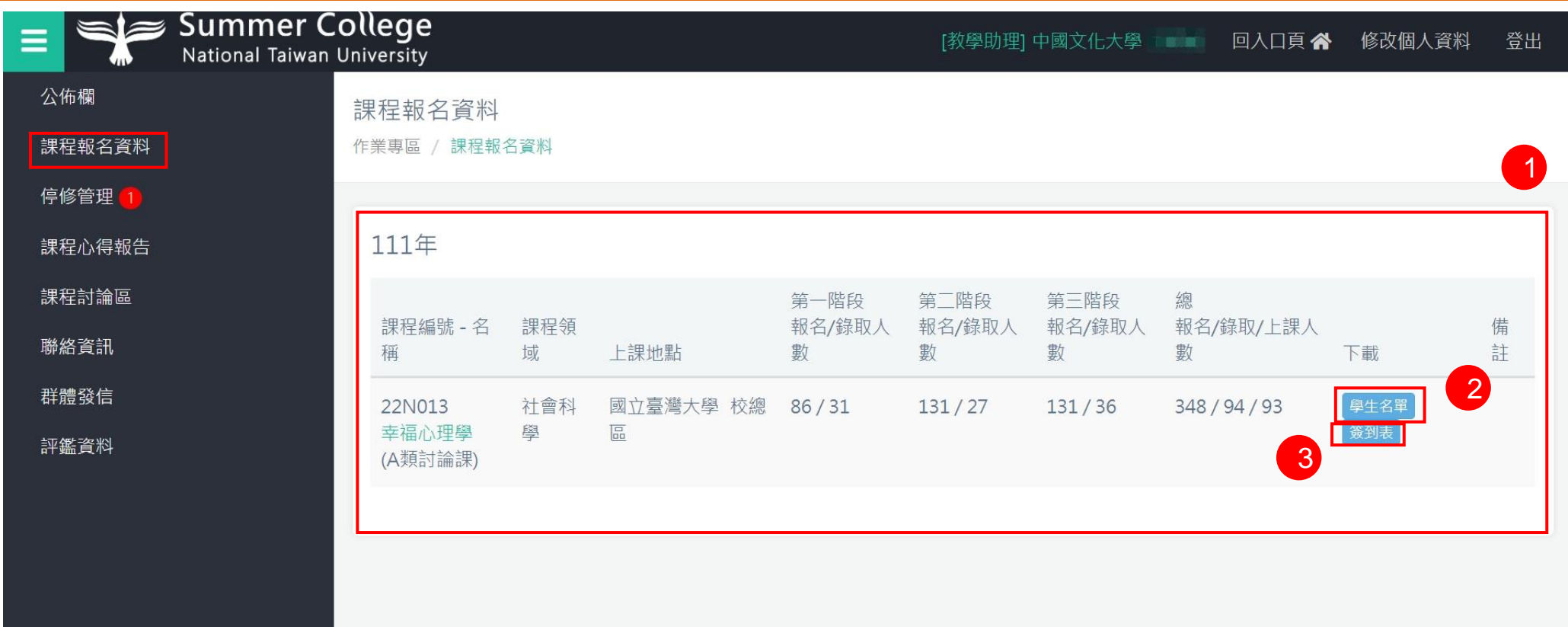

1) 顯示所負責之課程資料

2) 點擊[學生名單],可下載該課程所有上課學生資料

3) 點擊[簽到表],可下載學生簽到表檔案

4) 學生名單和簽到表,於該年度公告修課名單後才可下載,請參考官網 "[重要時程表"](https://www.n2.org.tw/enter/document_introduce)。

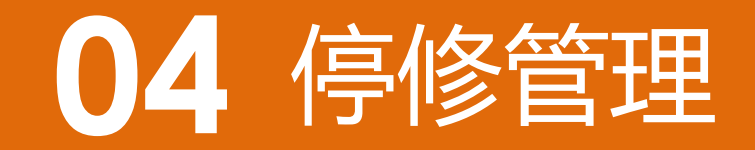

**04 停修管理**

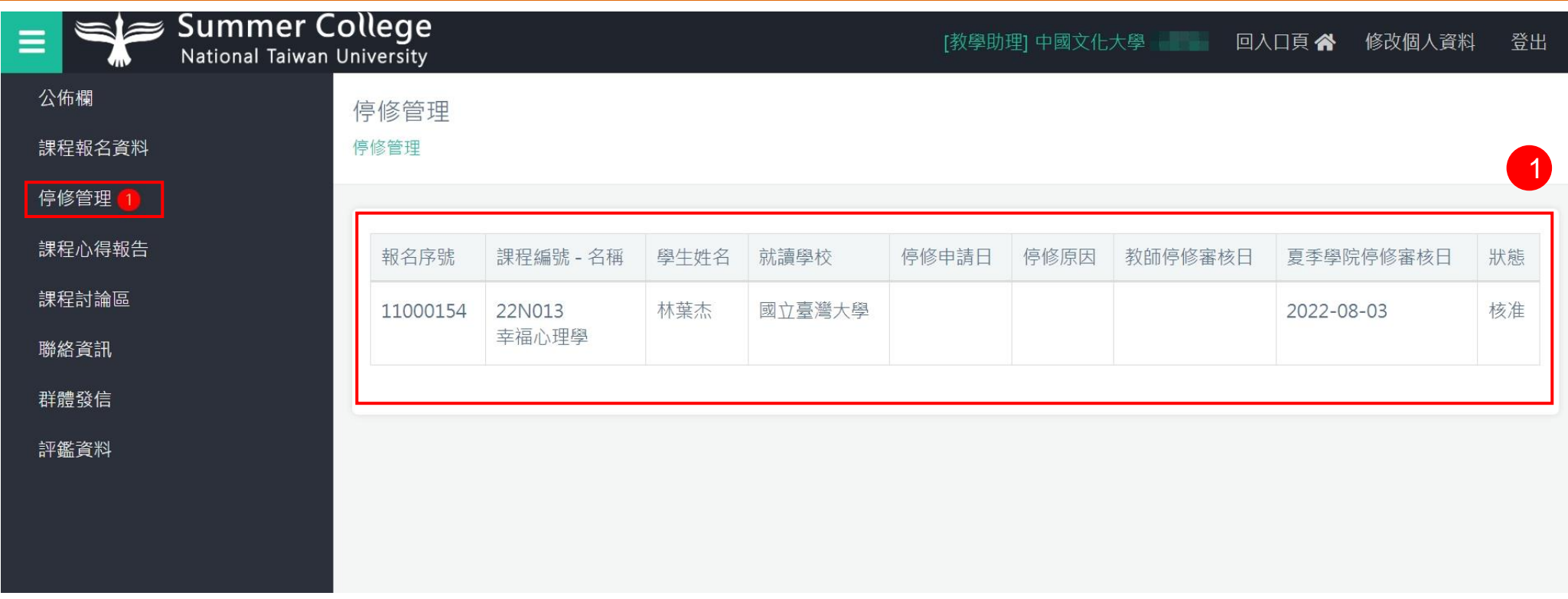

1) 顯示所負責之課程資料停修狀況

2) 停修管理的紅點數字,代表須處理的數量

### 課程心得報告

**課程心得報告**

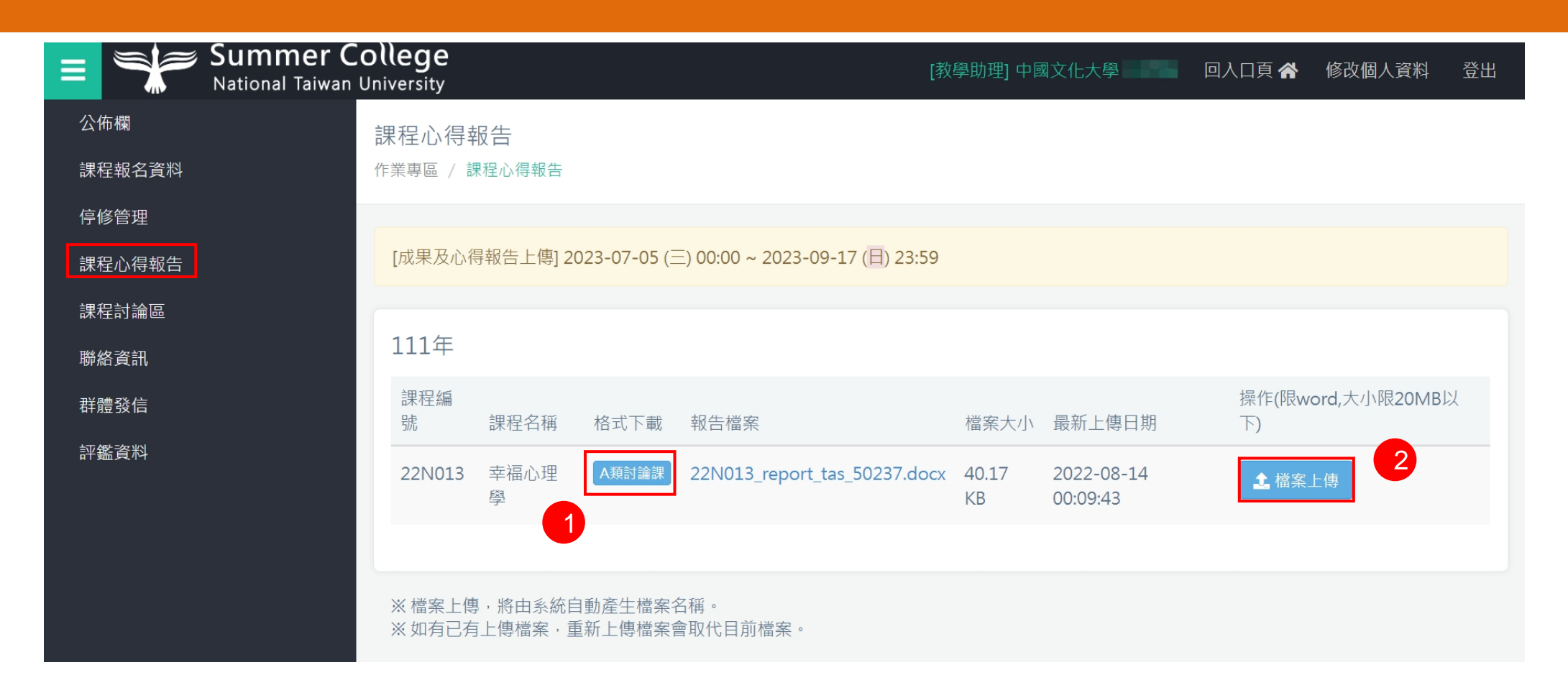

1) 下載報告格式,可依檔案內容進行填寫

2) 請點此將已完成的報告書上傳,重複上傳檔案,舊的檔案將被覆蓋

## 課程討論區

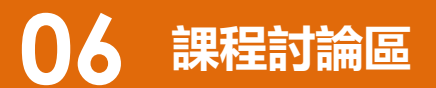

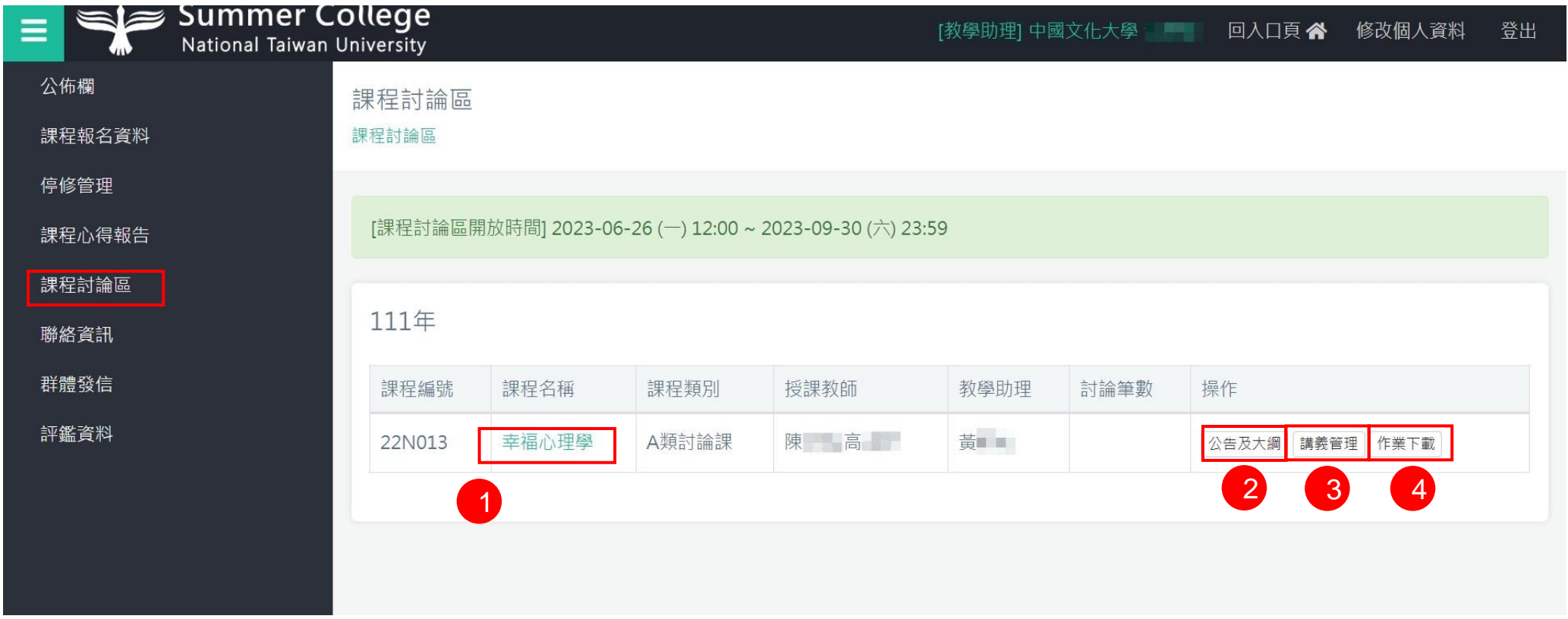

- 1) 點擊課程名稱,可查看該課程所有發佈之討論文章
- 2) [公告及大綱] 點擊後進行編輯發佈課程公告大網內容頁面
- 3) [講義上載] 點擊後進行上傳課程相關檔案頁面,發佈後學生可進行下載
- 4) [作業下傳] 點擊後可進行下載所有學生上傳之作業檔案頁面

### **06 課程討論區 <sup>&</sup>gt;主題**

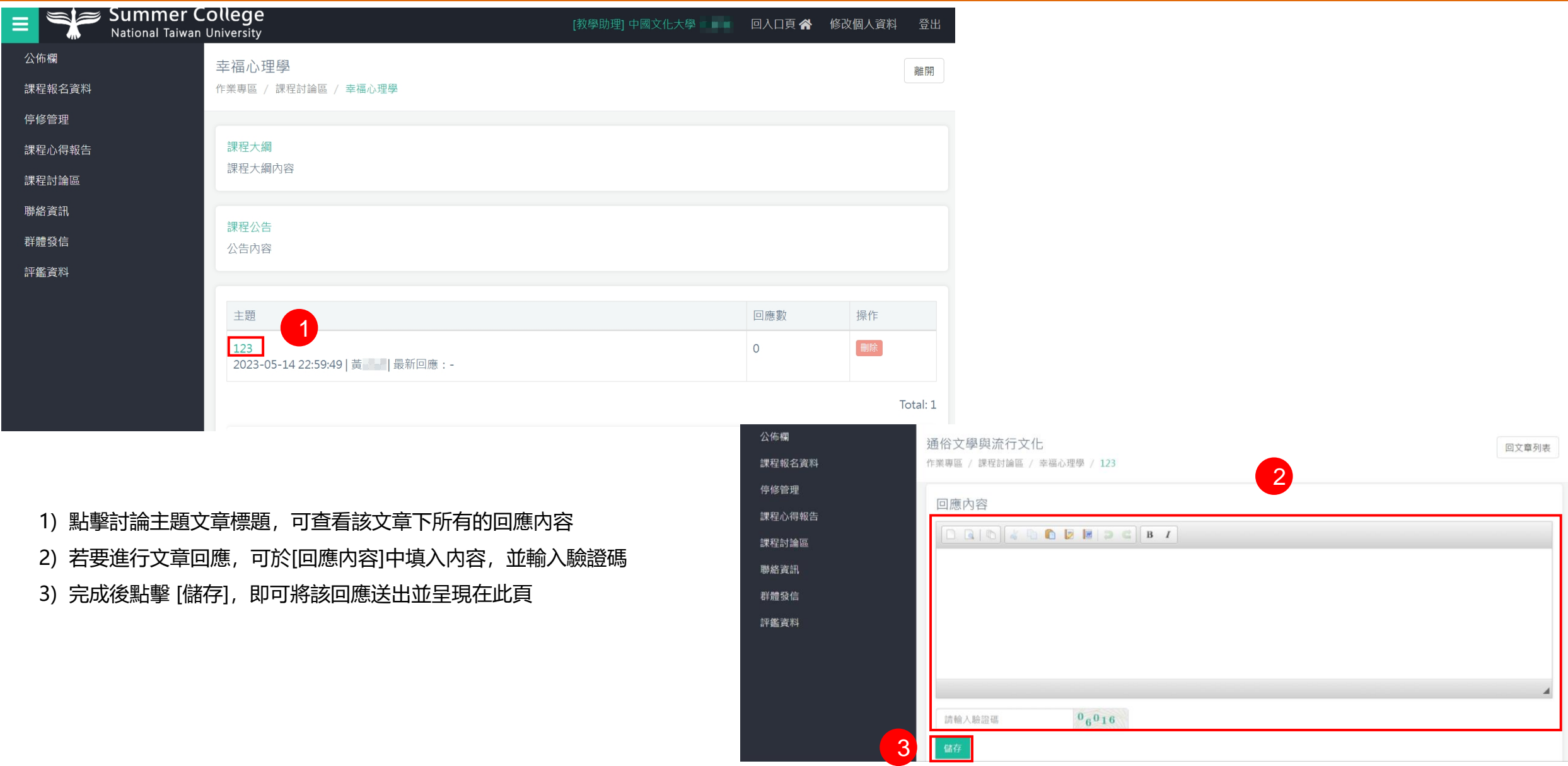

### **課程討論區 <sup>&</sup>gt;公告及大綱**

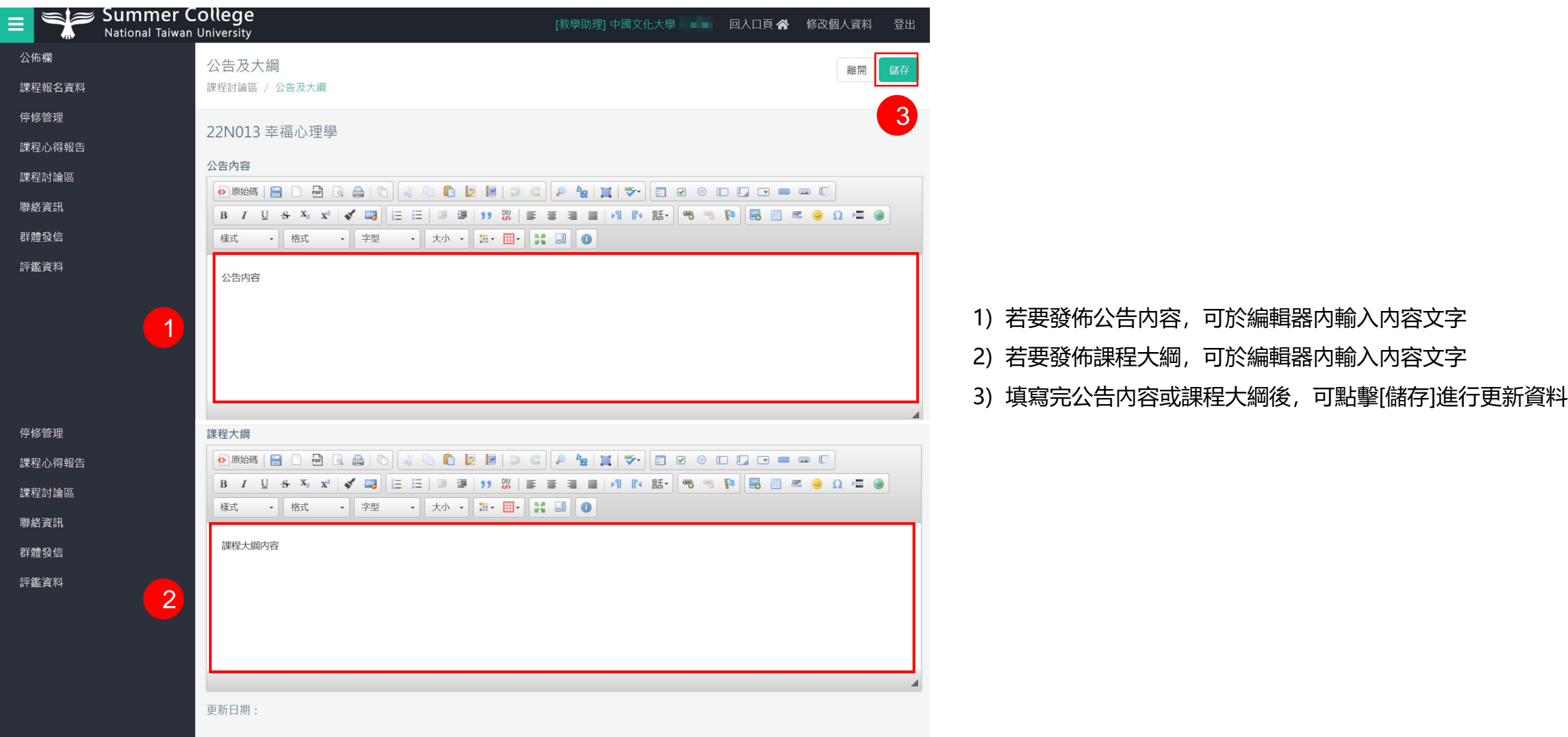

**06 課程討論區 <sup>&</sup>gt;講義上傳**

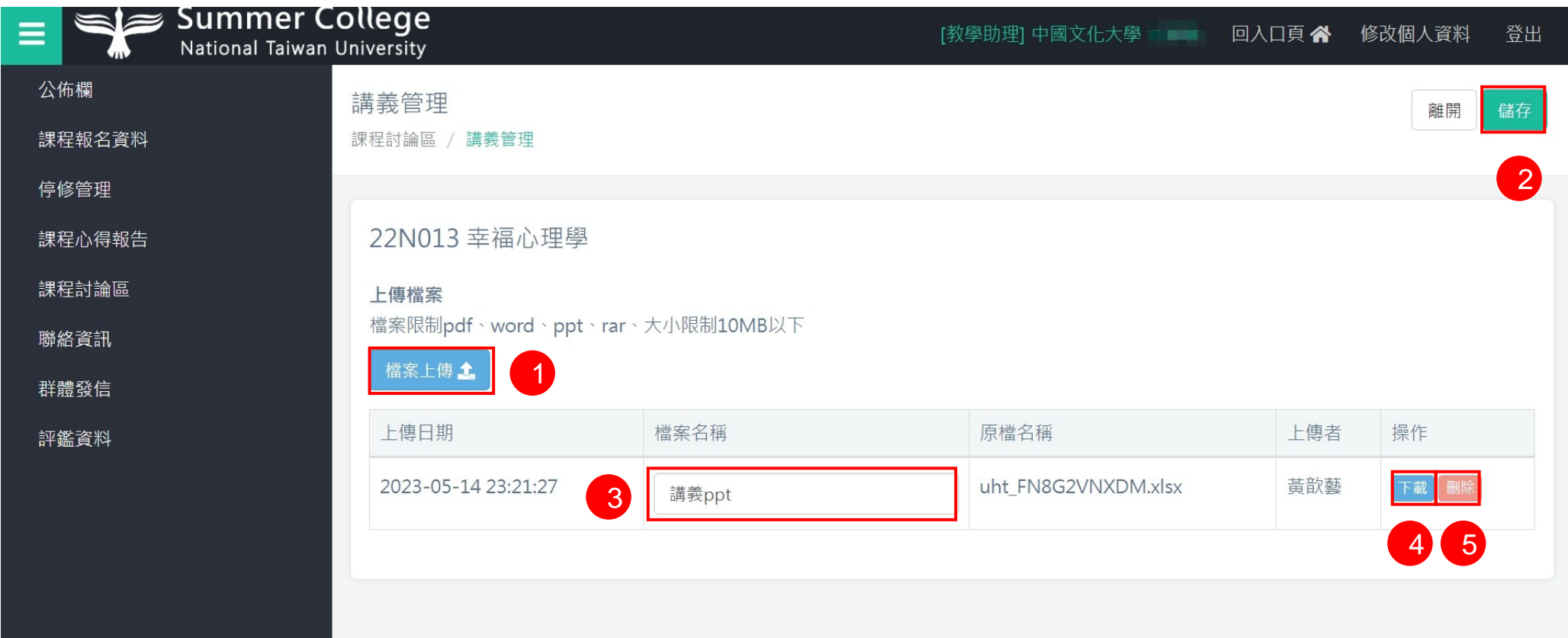

1) 可選擇要上傳之檔案,注意上傳有限格式及檔案大小

2) 選擇檔案完成後,可點擊 [儲存],將上傳之檔案進行紀錄,重新導向該頁時,剛增加之資料已出現在列表中

3) 已上傳的檔案可以重新命名檔案名稱,於欄位中輸入文字後,點擊 [儲存],資料將進行更新

4) 點擊 [下載],將該檔案下載

5)點擊 [刪除],該筆資料將移除

**課程討論區 <sup>&</sup>gt;作業管理**

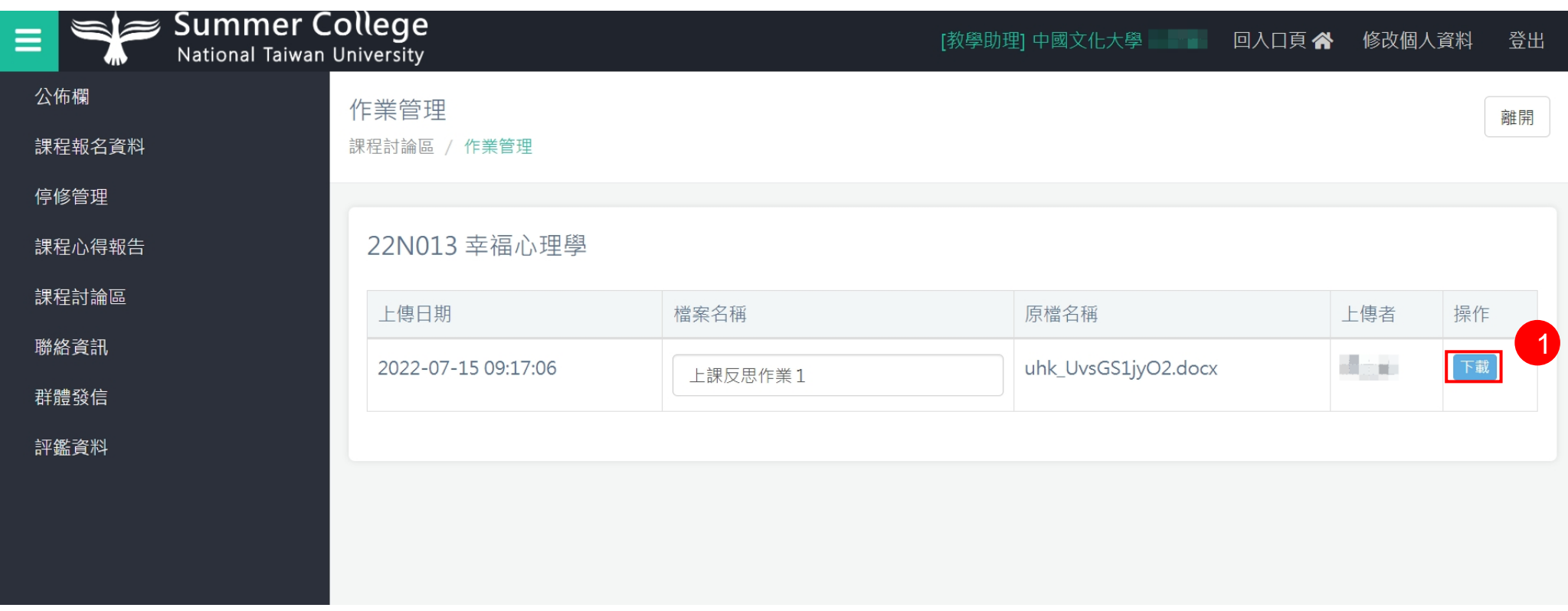

1) 可瀏覽該課程學生已上傳作業檔案列表,點擊[下載]可將進行檔案下載儲存

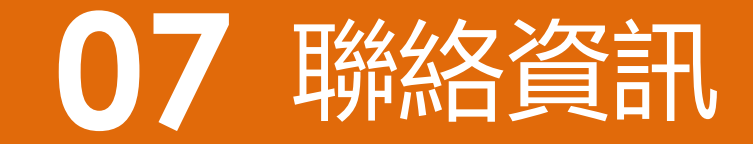

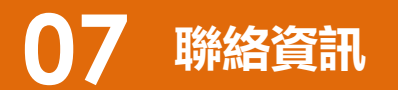

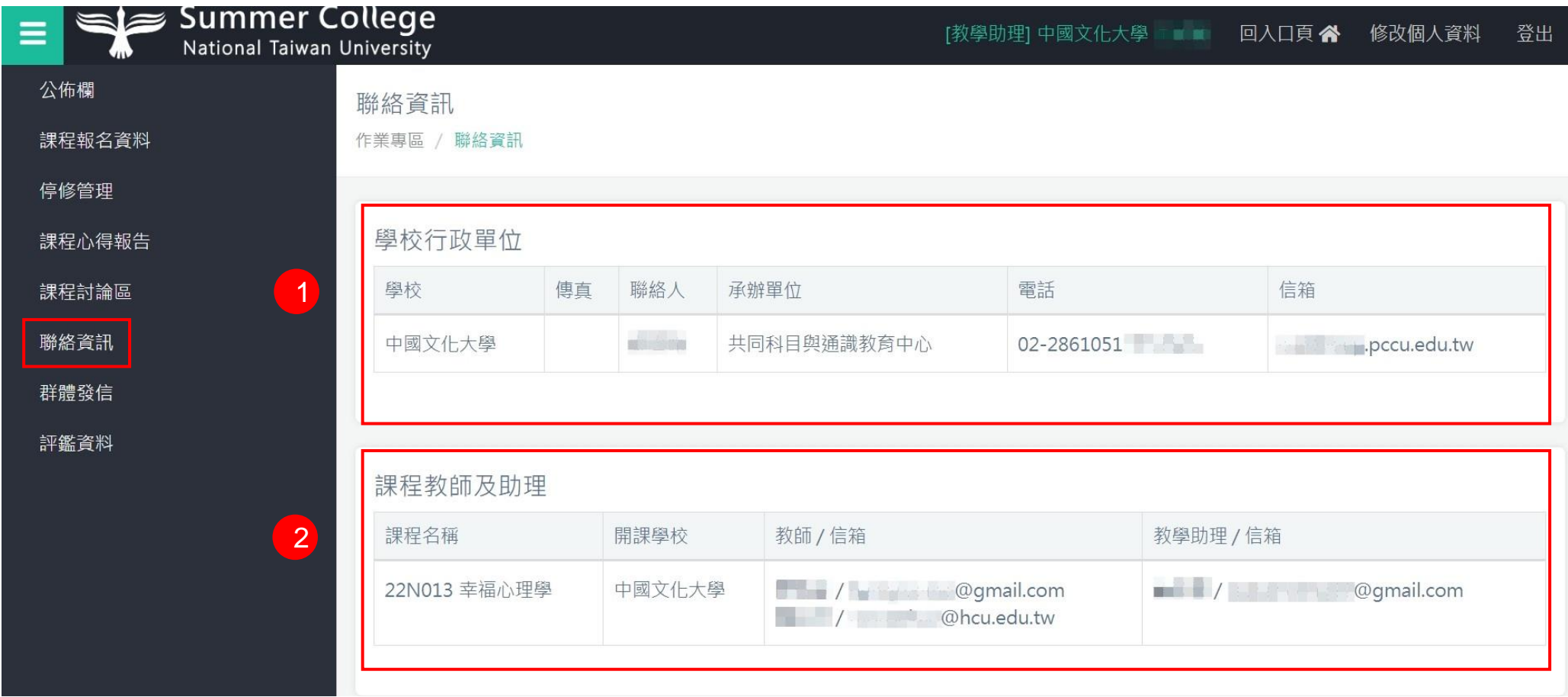

1) 學校行政單位:顯示學校單位的聯絡資訊

- 2) 課程教師及助理:顯示課程教師及助理的聯繫資訊
- 3) 請確保資料的正確性,以便修課學生有問題時可即時反應

## 群體發信

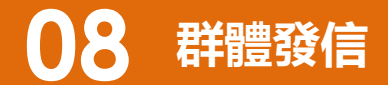

#### 群體發信

作業專區 / 群體發信

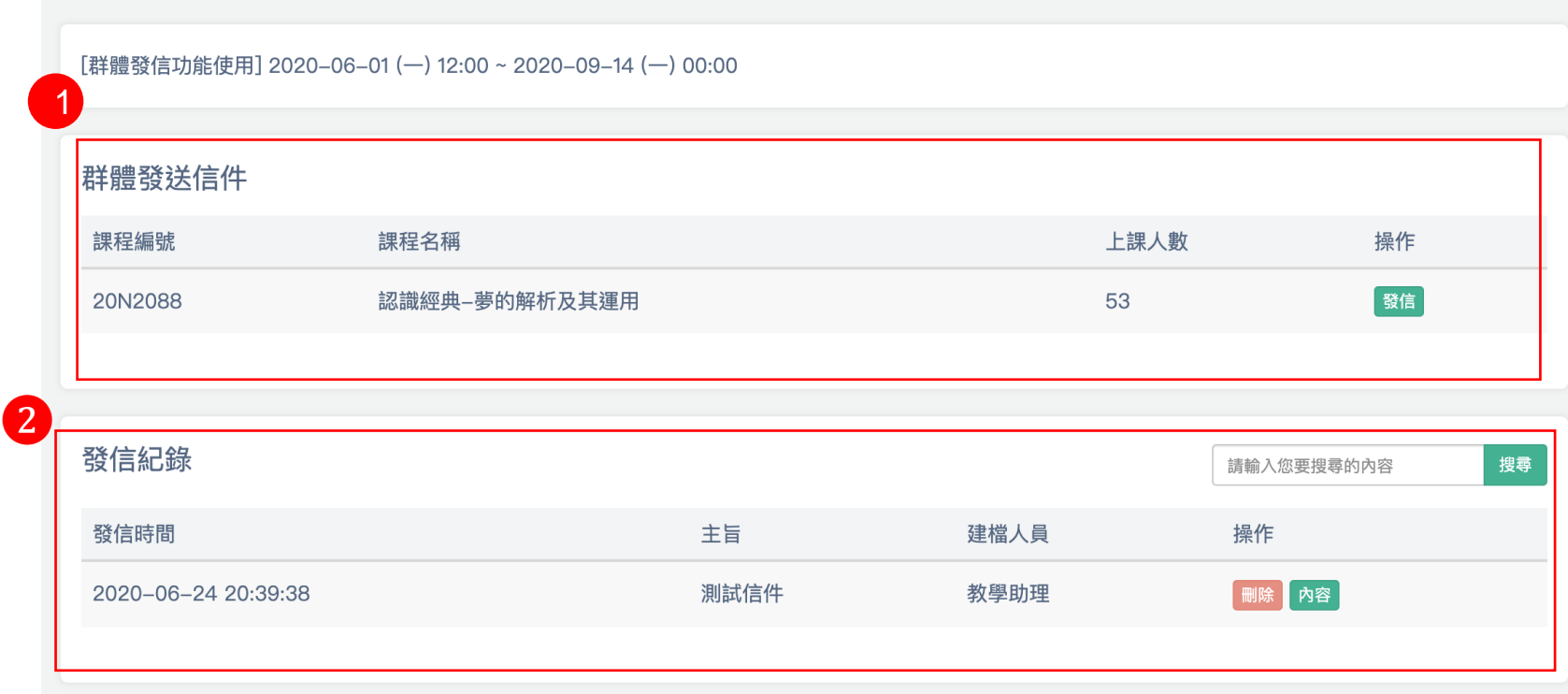

#### 1) 群體發送信件:顯示該教學助理所負責的課程,如要群組發信,點擊[發信],可至群組發信之內容編輯頁面。

2) 發信紀錄: 顯示編輯完成並且進入排程的信件。

#### **08 群體發信 <sup>&</sup>gt;群體發送信件 <sup>&</sup>gt; 發信**

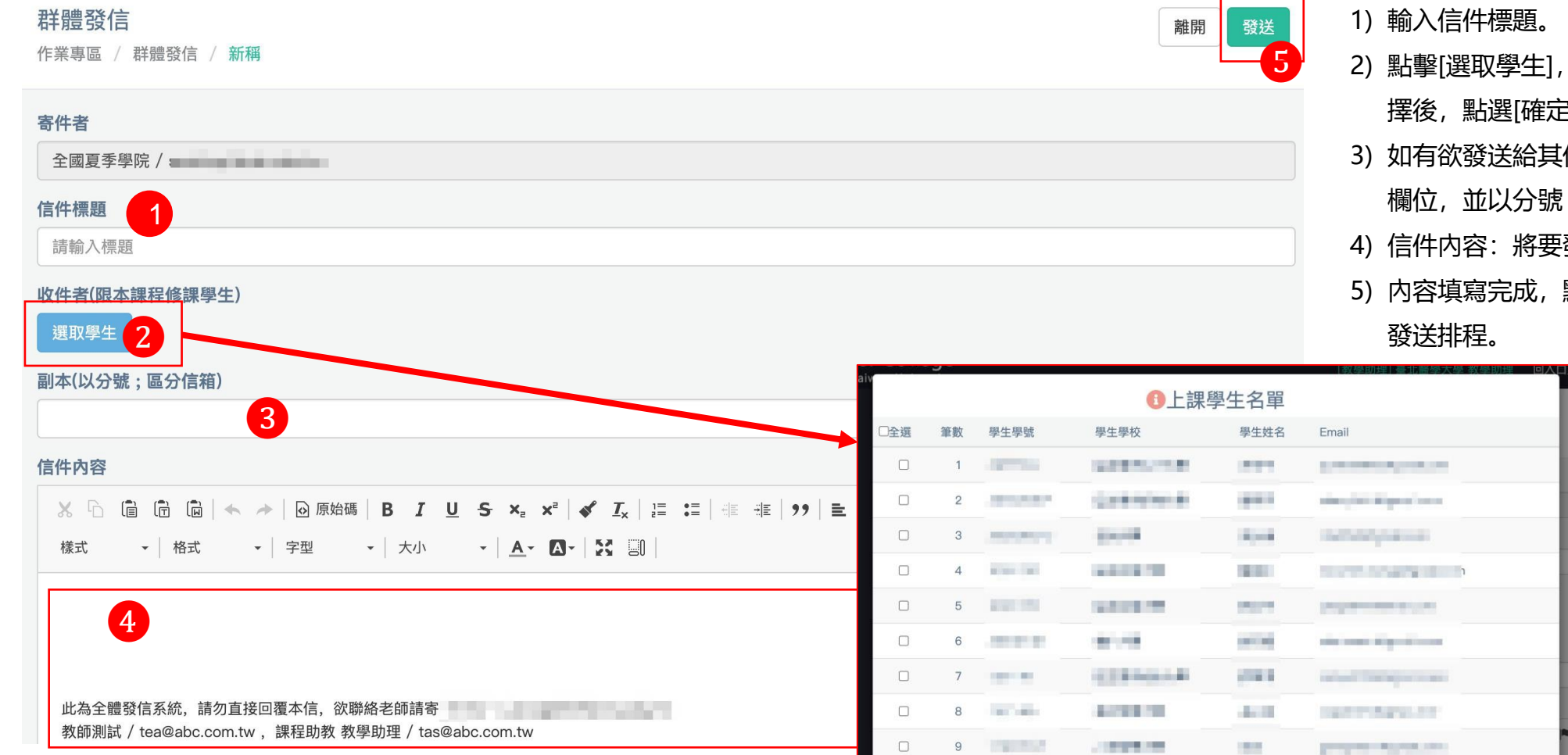

- 可選擇部分或全部該課學生, 選 擇後, 點選[確定]
- 3) 如有欲發送給其他收件者,可將Email輸入至副本 "; "進行區分信箱。
- 發送的内容在此輸入。
- 點擊[發送],則將信件儲存並加入

#### **08 群體發信 <sup>&</sup>gt;發信紀錄 <sup>&</sup>gt;內容**

群體發信

作業專區 / 群體發信

1) 點擊[內容]可閱覽已建立的群組信件內容。 2) 閱覽信件內容後,點擊[確定]關閉視窗。

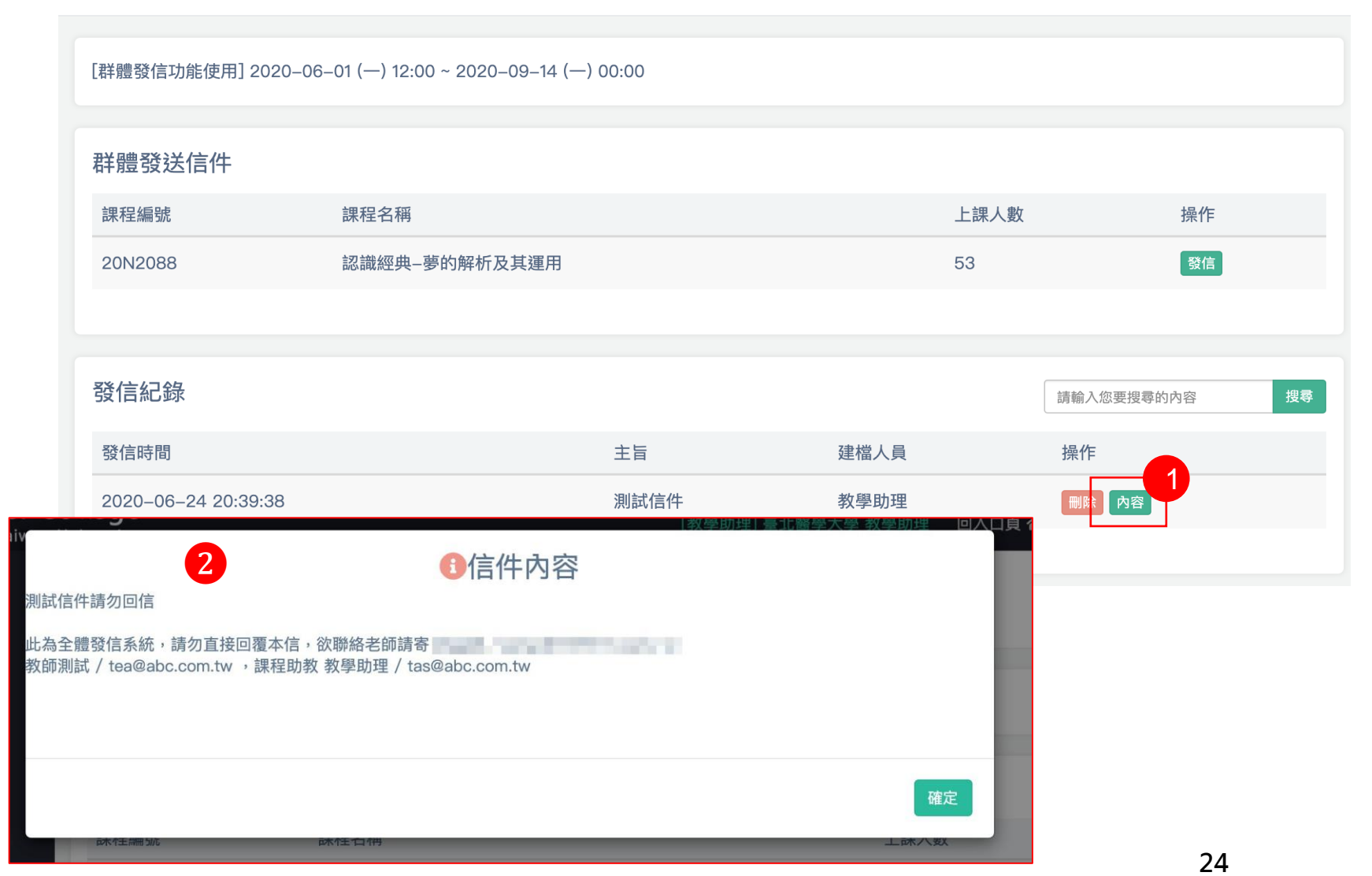

#### **08 群體發信 <sup>&</sup>gt;刪除群組信件**

1) 如欲刪除單筆群組發信發信紀錄,可點擊[刪除]

2) 於顯示彈跳視窗後,點擊[確定],確認刪除該信件

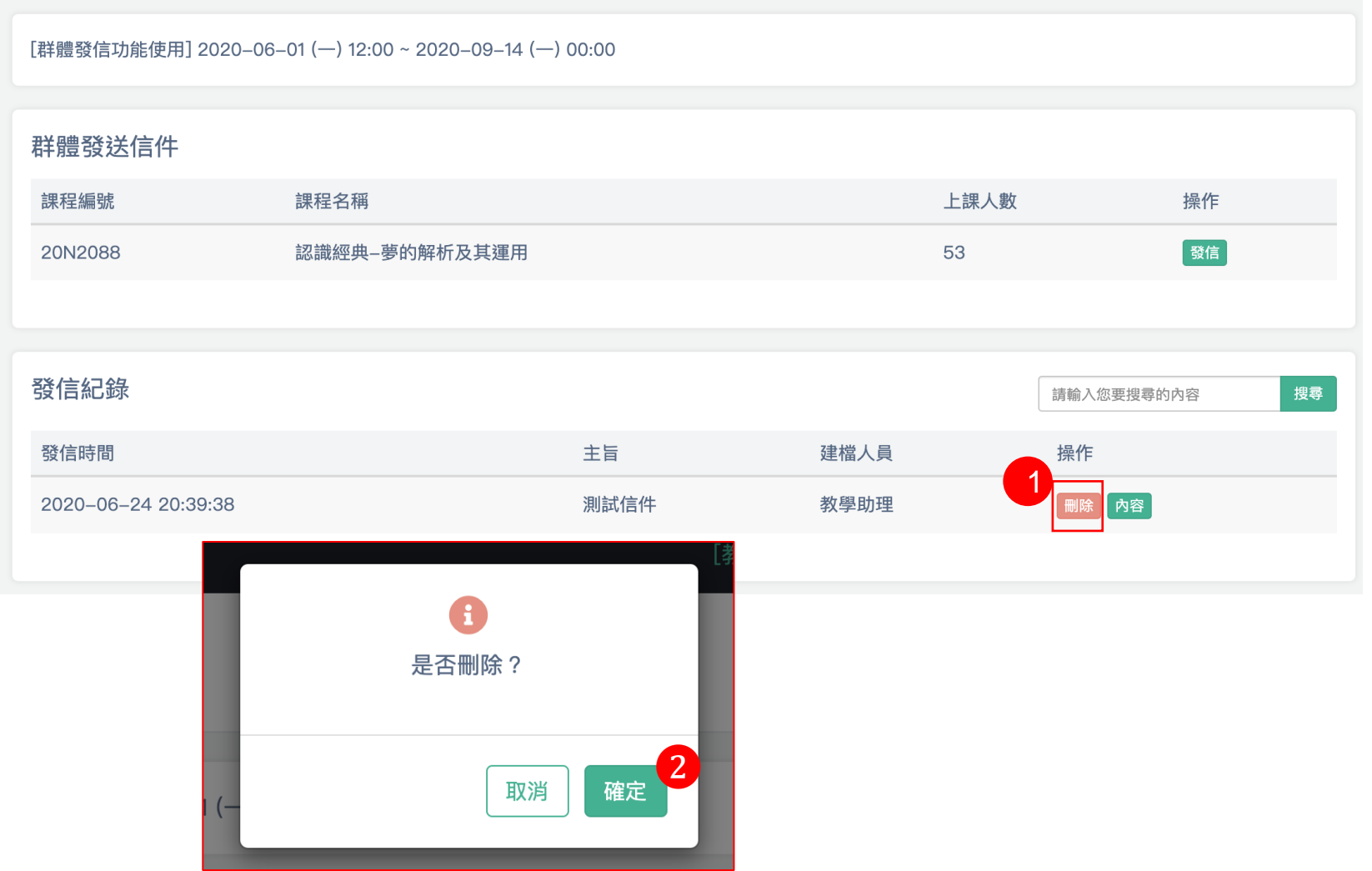

#### 群體發信

作業專區 / 群體發信

## 評鑑資料

**09 評鑑資料**

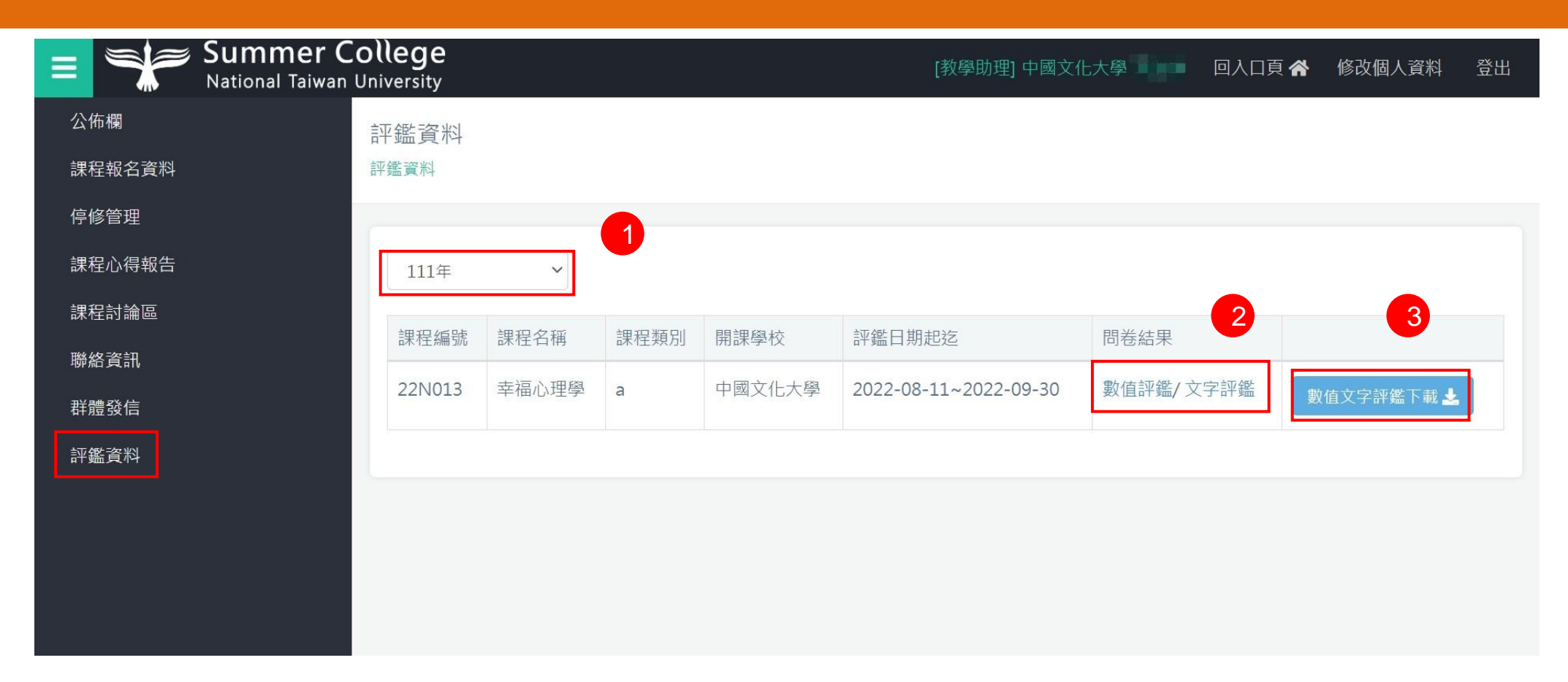

- 1) 可選擇要查詢的年度
- 2) 可查看該年度課程的評鑑資料
- 3) 可下載該年度課程的評鑑資料

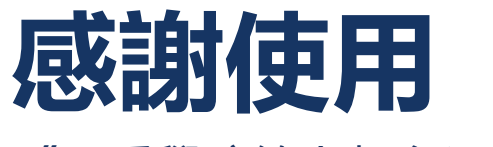

**《**夏季學院線上報名選課系統 **》**

歡迎任何意見與問題可與我們聯絡

美門國際事業有限公司

02 -2974 -8242